# **Students Profile View Grades Banner Self-Service 9**

#### **Instructions for Accessing Grades from Phone**

Students can view their midterm and final grades through the "Student Profile". To access the "Student Profile", students will need to:

#### **Go to "my.langston.edu" Enter LU email credentials**

## Oklahoma A&M System

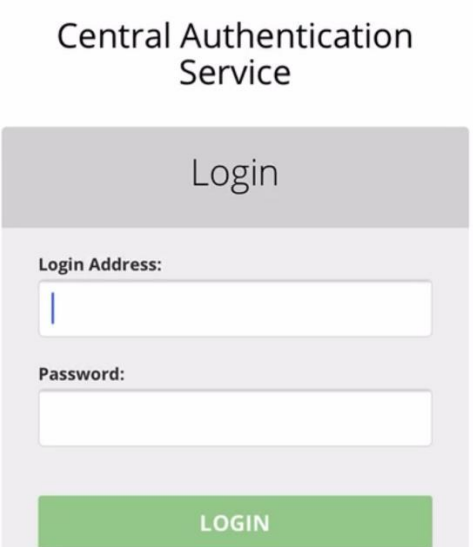

### **Next enter the Self-Service**

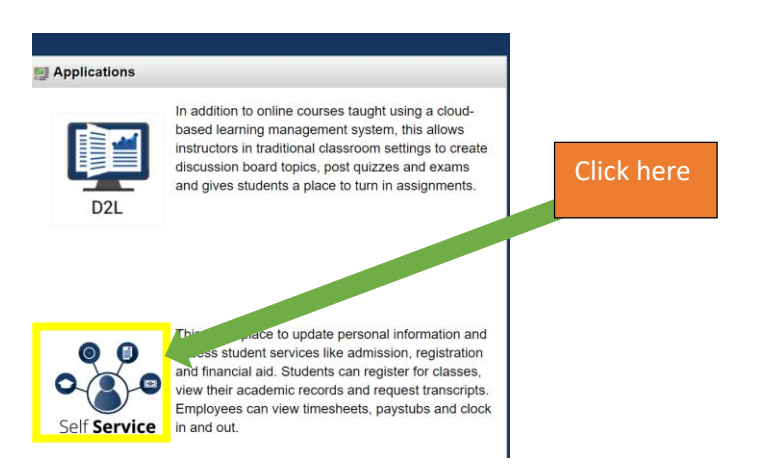

#### **Next click "Student" under the "Main Menu"**

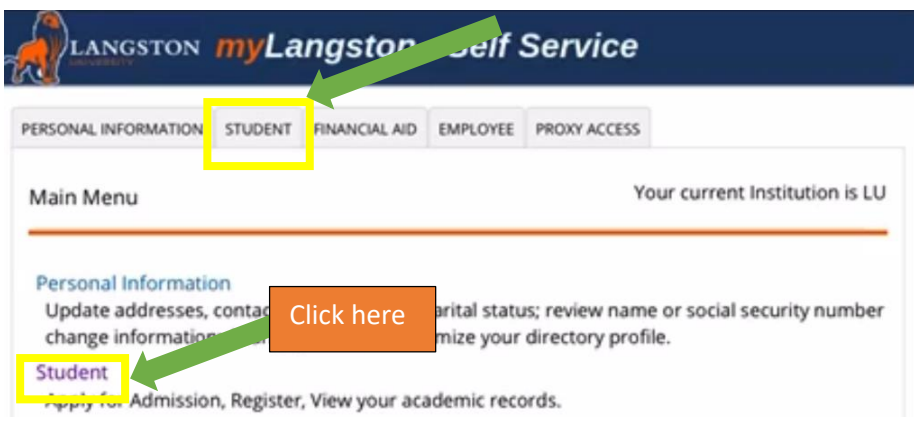

#### **Next click "Student Profile"**

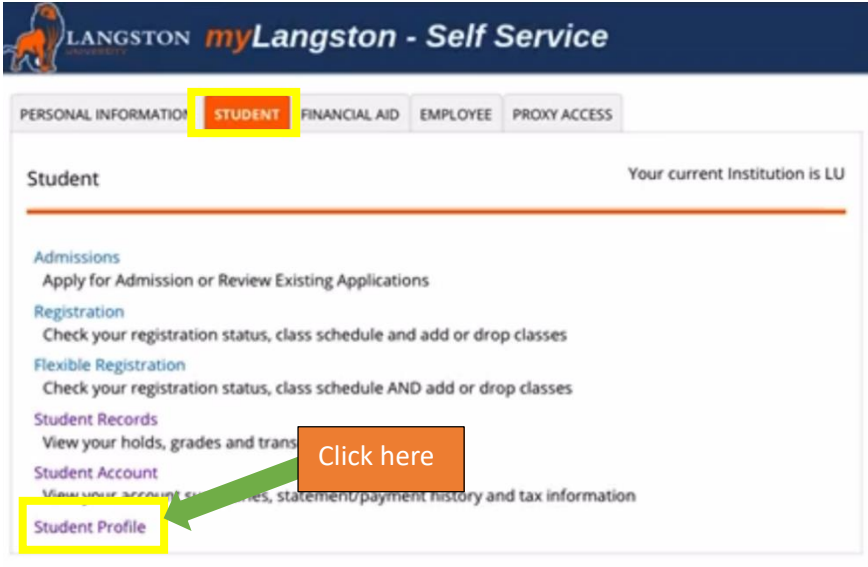

#### **After students enter the "Student Profile" click "Additional Links"**

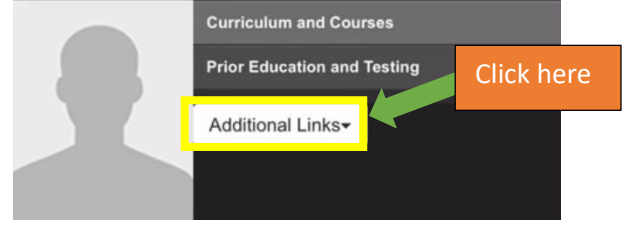

#### **After clicking "Additional Links" a drop down menu will appear. Select "View Grades"**

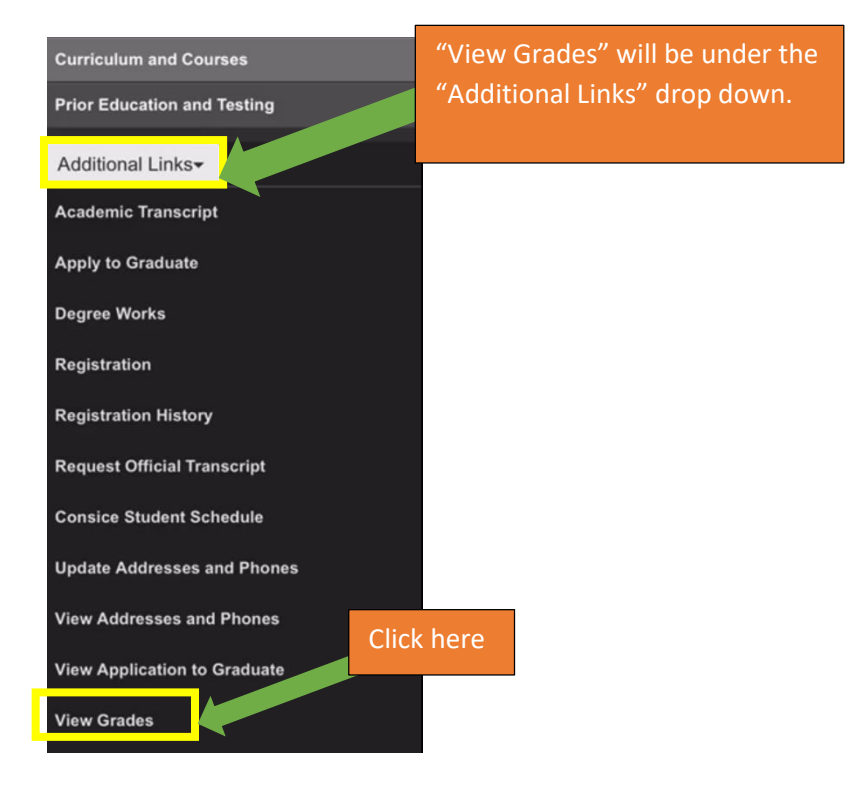

**After selecting "View Grades" students will need to select a term by using the drop down and select a "Course Level" (e.g. undergraduate, graduate, or professional).** 

## Select a Term  $\vee$

Select a Course Level v

**Below is an example of selecting the needed information.** 

Spring 2020  $\vee$ 

Undergraduate  $\vee$ 

### **After selecting a term and course level students are able to view mid-term and final grades.**

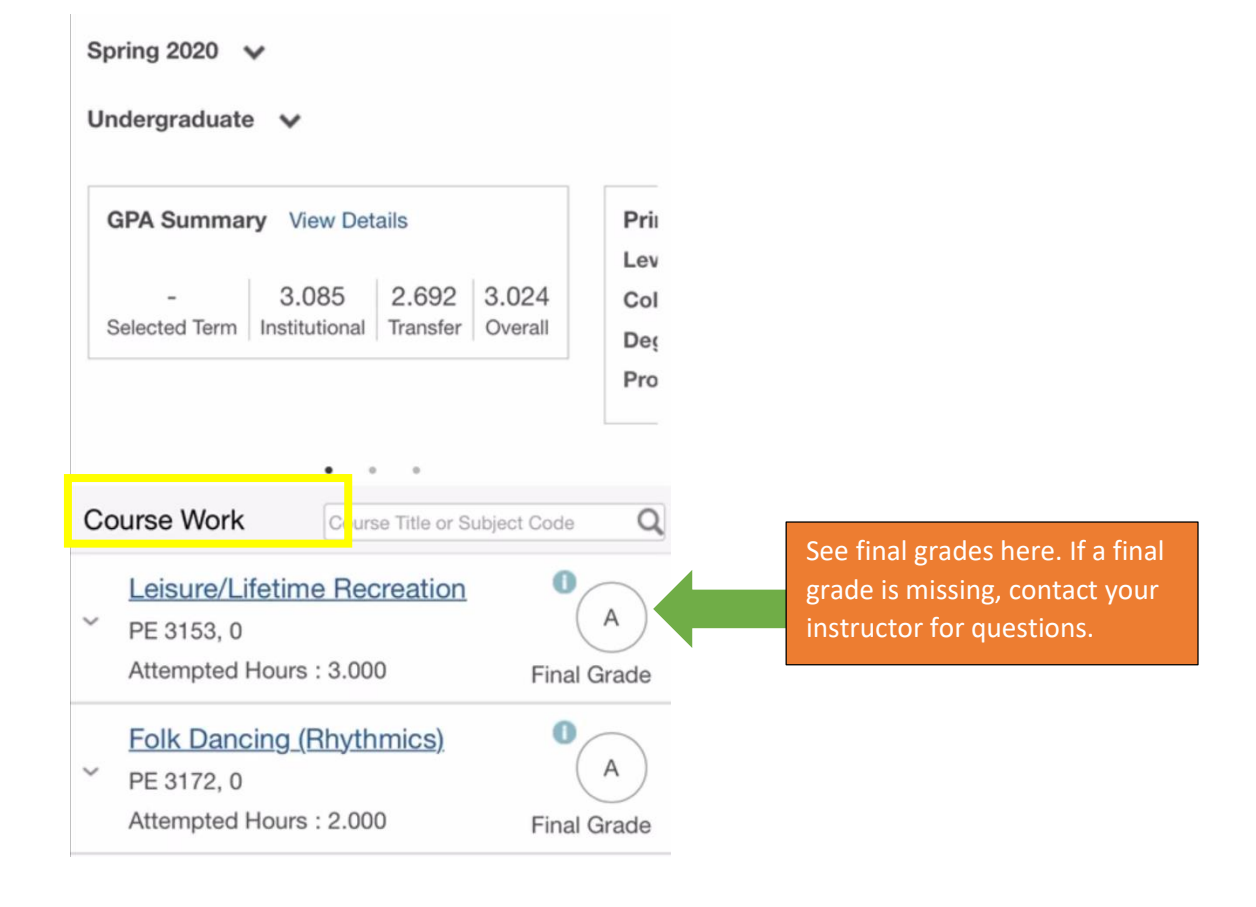